### Polycom VVX 500 & 600 Business Media **Ouick Reference Guide**

The information in this guide applies to both **Lines View** the Polycom® VVX 500 and Polycom® VVX Lines view displays phone Lines, Favorites, and soft keys. 6000 Business Media Phones. Note that configurations vary and the screen displays used in this guide may not reflect those on your phone. See your system administrator for more information. For use with Polycom® UC Software 4.1.2 or later.

### About the Touchscreen

Tap to select and highlight screen items. To scroll, touch the screen, and swipe your finger up, down, right, or left. To go back to a previous screen, tap **Back**.

### **Phone Views**

Your phone has four main Views: Home, Calls, Active Call and Lines view (the default). You can access Home and Lines view at any time. If your phone has one or more calls, you can also access Calls or view.

For **Home** view from any menu, press

Press **A** to alternate between Home and Lines view

### **Home View**

Home view displays icons you can select to access phone functions. Touch and hold the Page Indicator (shown below) to display more or fewer icons. You can also swipe the screen to display more icons.

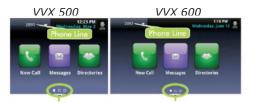

Page Indicator

Page Indicator

From Home view, tap the phone Line to display your phone Lines and Favorites (shown next). To go back, tap Close (shown next).

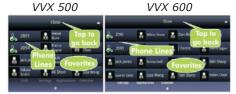

Skyway West Business Internet Services Sales: 1 877 771 1077 ext 2 www.skywayuc.com

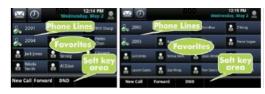

If your phone is idle, you can:

- Tap the phone Line to access the Dialer.
- Swipe to switch between Lines view and the Browser (if enabled on your phone).

### **Active Call View**

If your phone only has one call - and it's active - you can access Active Call view.

**Calls View** has multiple calls, or one held call, you

liaht it.

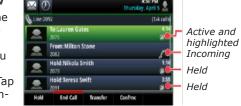

### Call Color Indicates Status:

- Dark green Active call
- Dark blue Incoming and held calls
- Bright green Active call is highlighted •
- Bright blue Incoming or held call is highlighted

The soft keys control the highlighted call.

### Entering Data

Use the onscreen keyboard or the dialpad keys to enter information. To **Backspace**, tap **(** 

To use the onscreen keyboard, tap

To type with the dialpad keys, press a dialpad key repeatedly to view the character options and stop to select. To type other characters, tap **Encoding** or **Mode**. When using the dialpad keys, use the 1, \*, 0, and # keys.

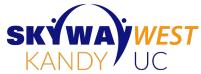

### About Calls

Only one call can be active at one time. You can use the handset, speakerphone, or headset for calls.

During a call, you can change modes by picking up the handset, or by pressing  $\triangleleft$  or  $\bigcirc$ .

If you navigate away from your call(s), tap < calls to see Active Call or Calls view again.

### Placing Calls

Pick up the handset, or press  $\clubsuit$  or  $\bigcirc$ . Enter the phone number, and tap 🔍 .

From **Lines** view: Tap the phone Line, enter the phone number, and tap **R**.

From Home view: Tap New Call, enter the phone number, and tap 📞 .

**TIMESAVER:** *Tap a recent call or Favorite,* **Placing Calls** or tap a contact's phone **Quickly** number in the Contact Directory.

### **Answering Calls**

To answer with the speakerphone, press  $\triangleleft$  or tap **Answer**. To answer with the handset, pick up the handset. To answer with a headset, press  $\mathbf{O}$ . To answer a new call while on an active call, press **Answer**. The current call will be held.

### **Ending Calls**

To end an active call, replace the handset, press () or **O**. Or, press **End Call**. To end a held call, navigate to Calls view and highlight the held call. Press **Resume**, and press End Call.

### Holding Calls

From Lines, Calls, or Active Call view, tap Hold. If you're in Calls view, remember to highlight the call first. To resume a held call, tap **Resume** from either Lines or Calls view.

### Note: About Headsets

Your phone supports wired and wireless headsets, including electronic hookswitch (EHS headsets. VVX 600 phones also support Bluetooth headsets. For connection directions, refer to vour headset documentation.

# .

X () If your phone can access

## Calls view. Tap a call to high-

### Polycom VVX 500 & 600 Business Media | Ouick Reference Guide

### **Transferring Calls**

From Calls view, press **Transfer**, and call the other party. When you hear the ringback tone, or after you talk with the other party, tap **Transfer**.

### **Forwarding Calls**

To enable call forwarding, tap Forward from Home or Lines view. Tap the forwarding type to enable, enter a forwarding number, and tap **Enable**.

To disable call forwarding, tap **Forward** from Home or Lines view, tap the forwarding type to disable, and tap Disable.

To enable per-call forwarding: As your phone rings, tap **Forward**, enter the forwarding number, and tap **Forward**.

### **Placing Conference Calls**

Call the first party, and after the call connects, tap **Confrnc**. Then, dial and connect with the second party and tap **Confrnc** again. From Lines or Calls view, you can:

- Tap Hold to hold all participants.
- Tap End Call to remove yourself from the call, but keep the other participants connected.
- Tap Manage to manage each participant.
- Tap **Split** to end the conference and hold all participants.

*Timesaver:* If you have an active **Placing** and held call, tap **Join Conference Calls** to set-up a conference.

### **Favorites**

Favorites are contacts you call most often. Your Favorites list displays all your Favorites. A smaller number of Favorites displays in Lines view.

- To view your Favorites list Tap New Call from Home view, and tap Favorites.
- To make a contact a Favorite Navigate to your Contact Directory and tap the contact. Tap Add to Favorites, and tap **Yes** to confirm.
- To dial a Favorite Tap the Favorite from Home or Lines view, or from your Favorites list.
- To reorder your Favorites list Update the contact's Favorite Index number in the Contact Directory.

**TIP: What Does a** A star, 🚖 , indicates a Green Star Mean? Favorite.

### **Viewing Recent Calls**

To view your Recent Calls list, tap **Directories** from Home view, and tap Recent Calls. From the Recent Calls list, tap  $\mathbf{V}$  to sort and order calls, tap  $\mathbf{\nabla}$  to display only certain calls, or tap a call record to call the person.

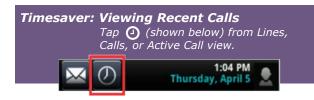

|                      | From your Recent Calls list,                                                       |
|----------------------|------------------------------------------------------------------------------------|
| Recent Callers       | tap 👔 next to the call, and                                                        |
| to your<br>Directorv | <i>tap</i> <b>Save</b> . <i>Enter additional information and tap</i> <b>Save</b> . |
| Directory            |                                                                                    |

### **Contact Directory**

To view your Directory - Tap Directories from Home view, and tap Contact Directory.

- To add a contact Navigate to your Contact Directory and press 🖪 . Enter the contact's information, and press **Save**. To make a contact a Favorite, enter a Favorite Index number.
- To update contact information Navigate to your Contact Directory and select the contact. Tap *(*), and press **Save**.
- To delete a contact Navigate to your Contact Directory and tap the contact. Tap 💼 , and tap Yes to confirm.
- To search for a contact Navigate to your Contact Directory and tap Search. Enter search criteria, and tap Search.
- To dial a contact from your Directory - Navigate to your Contact Directory and tap the contact. From the contact's information screen, tap the contact's phone number.

### Listening to Voice Mail

Tap Messages from Home view or tap Message Center. Tap **Connect** and follow the prompts.

### Muting the Microphone

During a call, press  $\cancel{2}$  so other parties can't hear you. To disable Mute, press 2 again.

### Using Do Not Disturb

If you have a service that supports **Do Not Disturb**, you can enable or disable ringing. To enable or disable ringing, tap **DND** from Home or Lines view. When Do Not Disturb is enabled, the DND icon, **L**, displays in the status bar. If you have a VVX 600, you can tap 🕵 to disable DND.

### **Adjusting Volume**

phone is idle or ringing.

### Updating Ringtones

To change the incoming call ringtone, tap **Settings** from Home view, and tap **Basic > Ring Type**. Tap the ringtone you want. If more than one line is configured, select the line then select the ringtone you want.

To set a ringtone for a contact, navigate to your Contact Directory and tap the contact. Tap 🖍 , update the contact's Ring Type, and tap Save.

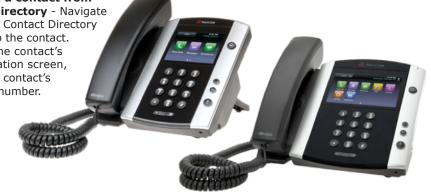

For detailed information on how to use your phone, see the Polycom VVX 500 and 500 **Business Media Phone** User Guide, available by navigating to your phone's Support page from Polycom Voice Support.